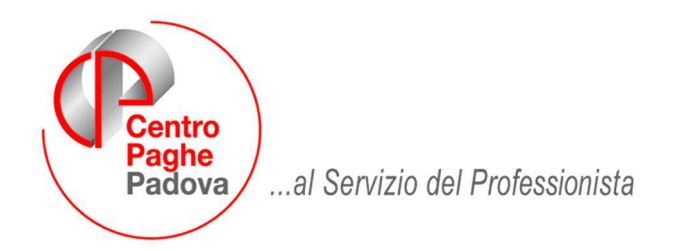

M:\Manuali\Circolari\_mese\2009\07\C090804.DOC

# **AGGIORNAMENTO DEL 04/08/2009**

# **NOVITA' – NUOVE VIDEATE**

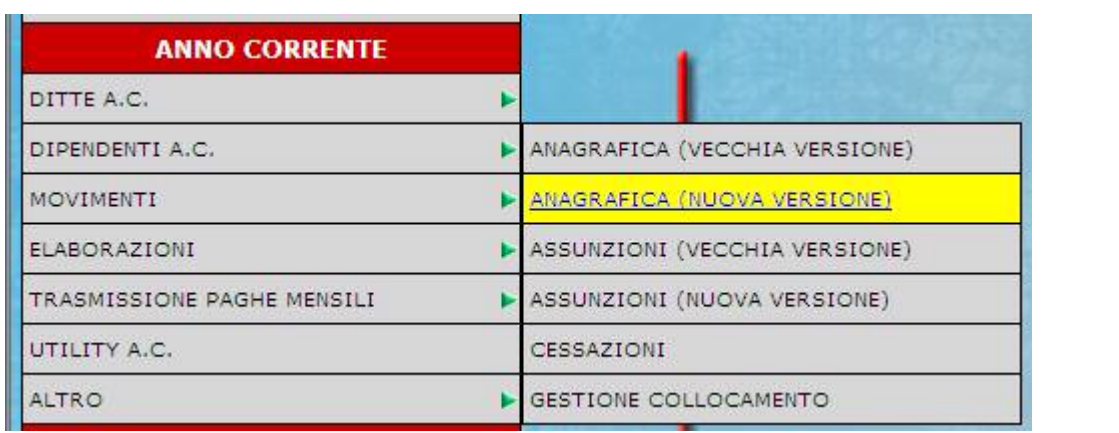

In vista della prossima nuova visualizzazione delle videate sono state inserite le scelte per accedere a tale nuova gestione. **TALI SCELTE AL MOMENTO NON SONO ATTIVE, SEGUIRANNO SUCCESSIVE ISTRUZIONI.** 

## SOMMARIO

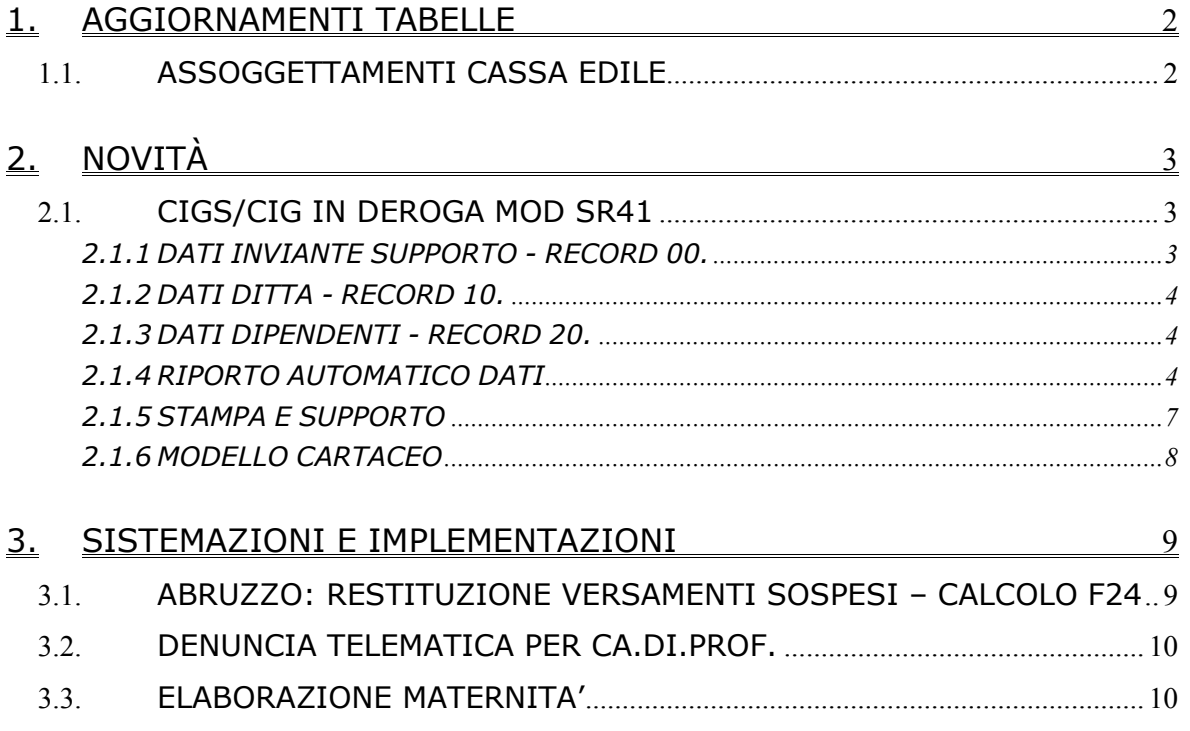

# <span id="page-1-0"></span>**1. AGGIORNAMENTI TABELLE**

### **1.1. ASSOGGETTAMENTI CASSA EDILE**

**E' stato variato/inserito l'assoggettamento fiscale per la cassa edile: Alessandria (AL)**: su indicazione della cassa edile è stato azzerato il dato.

#### **E' stato variato/inserito l'assoggettamento previdenziale per la cassa edile:**

**Alessandria (AL)**: la percentuale varia da 1,26% a 1,2735%, la percentuale trasformata in procedura varia da 8,873% a 8,968%.

# <span id="page-2-0"></span>**2. NOVITÀ**

### **2.1. CIGS/CIG IN DEROGA MOD SR41**

Nelle Utility a.c., è presente un nuovo gruppo denominato CIG/CIGS nel quale è presente la scelta *SR41 (CIGS / CIG IN DEROGA) – Stampa e File* utile per la stampa del modello SR41 e creazione del supporto magnetico per il pagamento diretto da parte dell'INPS.

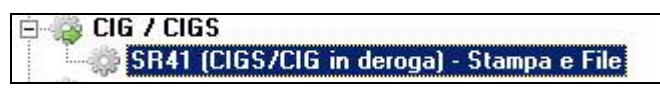

I dati sono riportati secondo quanto sottoindicato, pertanto rimane a cura Utente la verifica/variazione/integrazione degli stessi in base alle indicazioni degli istituti preposti.

Le funzionalità sono le seguenti:

- creazione stampa/file per una sola ditta alla volta
- creazione stampa/file per una sola autorizzazione/decreto alla volta
- scelta dei dipendenti che verranno compresi nella creazione stampa/file
- stampa del modello con i soli dati anagrafici e/o con i dati reperibili da movimento se presente (per la compilazione dell'accreditabilità e delle ore nel quadro C vengono testati solo i giustificativi CIGS e CIGD)
- inserimento e variazione dei dati presenti nel modello cartaceo e nel file (lo smartform prevede che il salvataggio tramite icona venga effettuato solo dopo l'uscita dal campo pertanto si consiglia di porre attenzione alla funzionalità di tale programma)
- creazione del file come da dati presenti nel modello (i dati inseriti devono essere correttamente inseriti come da specifiche tecniche in quanto nel modello non è possibile effettuare alcuna verifica) sia per gestire il mese corrente che per gestire i mesi precedenti (visto che non è possibile reperire i dati dai mesi precedenti, il modello può essere creato e poi utilizzato come macchina da scrivere)
- recupero dei modelli salvati con possibilità di variarli e ricreare il file.

Accedendo all'Utility devono essere compilati/integrati i dati relativi all'inviante il supporto (di regola il consulente/studio), i dati dell'azienda e i dati dei lavoratori comuni a tutti.

In lista vengono riportati anche i dipendenti non elaborabili nel mese, ma che sono in archivio e per i quali l'evento può riguardare i mesi precedenti (esempio cessati, posizioni Q...), **pertanto devono essere selezionati solo quelli che effettivamente dovranno poi essere riportati nel file:**

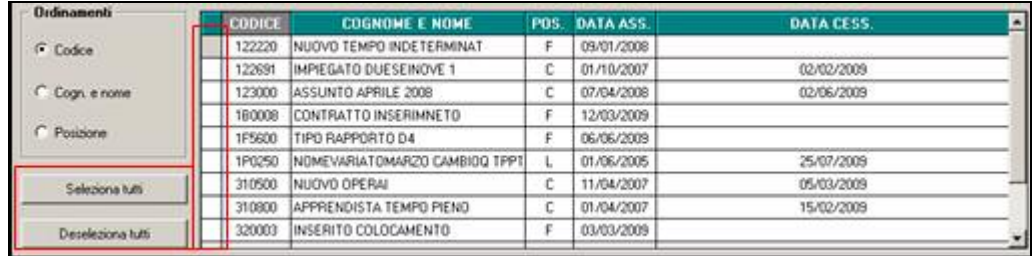

#### **2.1.1 DATI INVIANTE SUPPORTO - RECORD 00.**

Nella 1 videata è necessario inserire i dati che riguardano l'inviante il supporto che verranno salvati e riproposti ogni volta che si accede, ad eccezione di:

- campo sede INPS e matricola, dove devono essere riportati di volta in volta i dati; gli stessi verranno sbiancati ad ogni accesso

- campo data, dove viene sempre portata in automatico quella del PC; la stessa viene aggiornata ad ogni accesso

<span id="page-3-0"></span>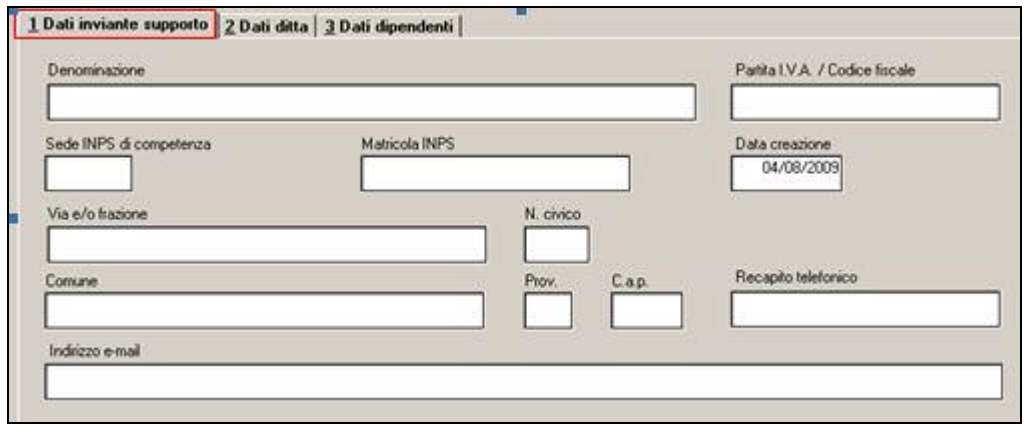

#### **2.1.2 DATI DITTA - RECORD 10.**

Nella seconda videata devono essere inseriti i dati riguardanti la ditta. I dati non presenti nella presente videata vengono rilevati automaticamente dall'anagrafica ditta pertanto sono variabili solo dalla stessa (esempio denominazione, indirizzo...).

Facciamo presente che il numero civico è obbligatorio pertanto è necessario indicare lo stesso in anagrafica ditta (si ricorda che lo stesso è da indicare anche nel caso di produzione del file CADIPROF ma che al momento è utile solo per tali file e non per le altre stampe previste dal Centro).

All'accesso vengono compilati in automatico i dati relativi all'orario/giorni settimanali e nei codici orario sempre 00 (i codici utilizzabili possono essere rivelati dal tasto Tabella orari posta in calce alla videata stessa).

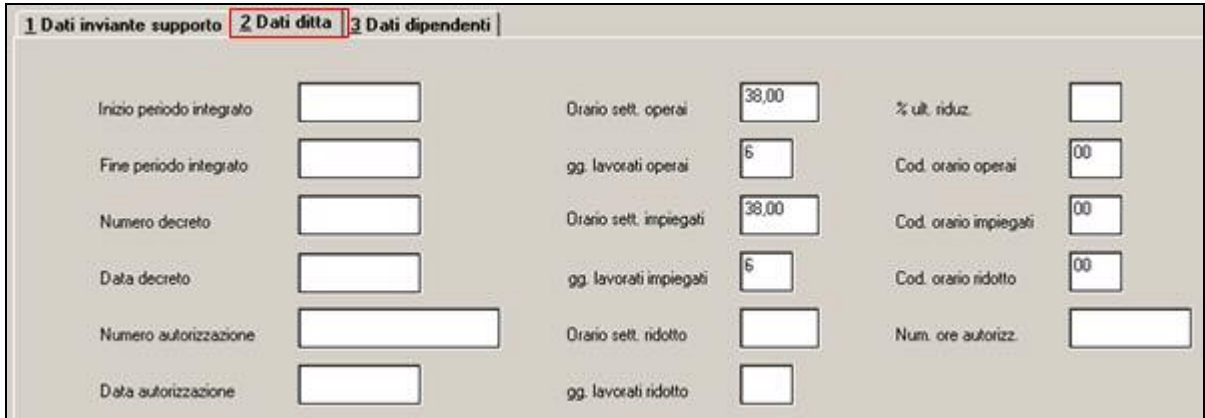

#### **2.1.3 DATI DIPENDENTI - RECORD 20.**

Nella 3 videata è presente il codice sindacato, che risulta al momento l'unico che può essere comune a tutti i dipendenti. Nel campo può essere inserito qualsiasi valore in quanto la tabella collegata non è completa e lo stesso viene riportato nei vari modelli pertanto successivamente può essere variato/cancellato.

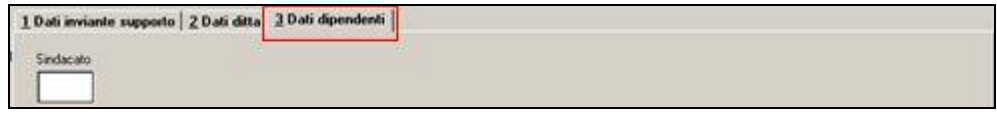

#### **2.1.4 RIPORTO AUTOMATICO DATI**

#### QUADRO A

I dati vengono presi dall'anagrafica dipendente, se presenti, per il riporto in stampa e vengono portati nel file salvo quelli segnalati.

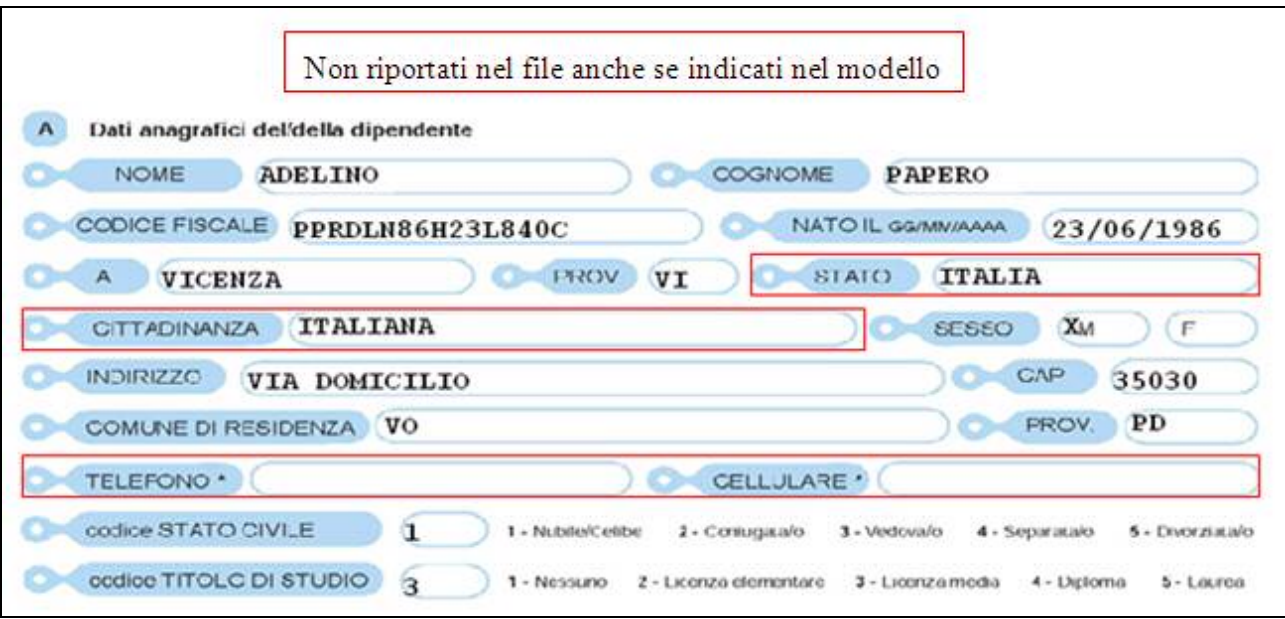

#### QUADRO B

I dati vengono presi dall'anagrafica dipendente/ditta/videata di selezione (record 00 e 10), se presenti, per il riporto in stampa e vengono portati nel file salvo quelli segnalati.

Il numero decreto e matricola azienda non sono da qui modificabili in quanto riferiti alla ditta e non al singolo dipendente.

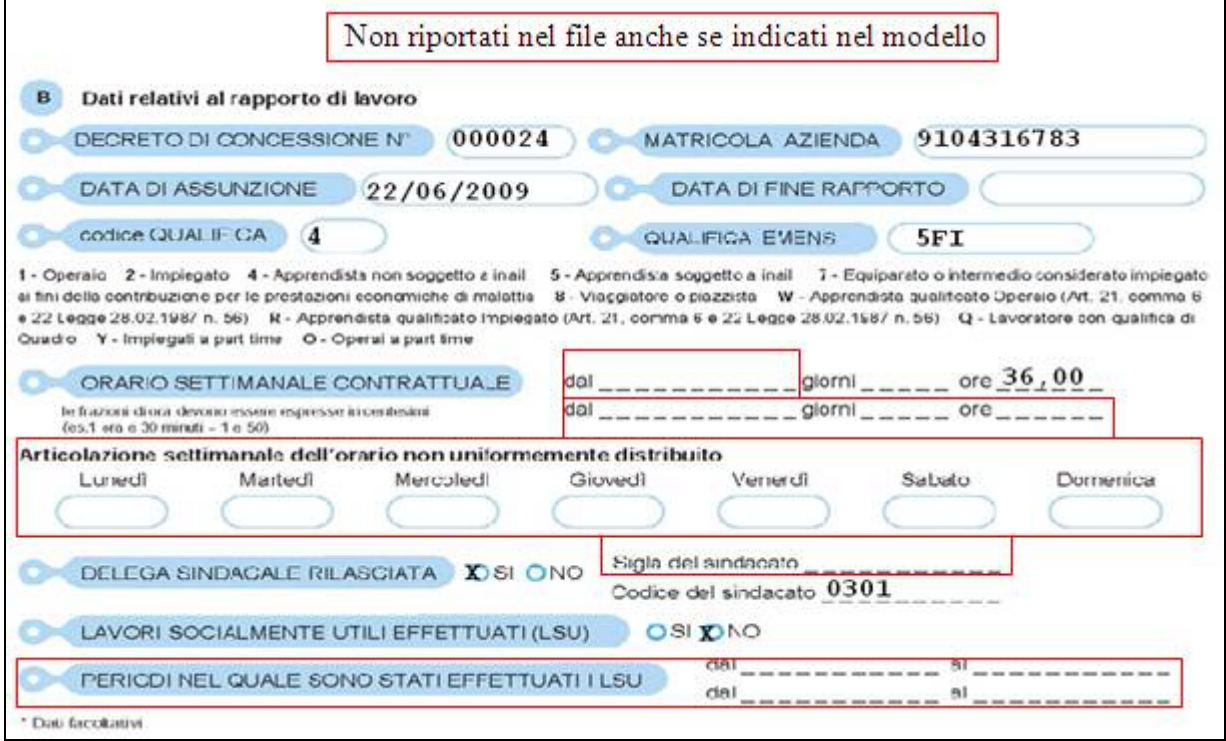

#### DATI AGGIUNTIVI

Nelle data inizio e data fine vengono riportate le date solo se assunzione e cessazione nell'anno.

Nella data di applicazione detrazioni viene indicato sempre 01/01/2009 o data di assunzione se nell'anno.

Nel codice orario viene riportato quanto nella videata di scelta (record 10) in base al fatto che il dipendente sia operaio o meno.

Nel campo titolare di pensione viene indicata la S se presente codice nella 7 videata dell'anagrafica dipendente o se presente nel movimento l'apposita voce di trattenuta.

Il numero componenti ANF è sempre a cura Utente, nel Coniuge inserire 1 se lo stesso è presente nel nucleo familiare.

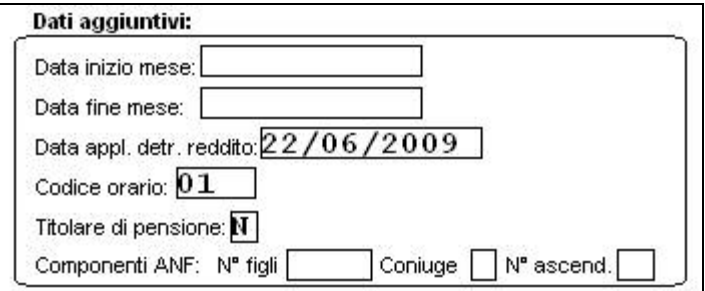

#### QUADRO C

Il riporto di alcuni campi è subordinato alla presenza del movimento, pertanto se lo stesso non è presente verrà indicato valore 0.

Nel tipo viene sempre indicato 0 come da istruzioni tecniche.

Nei campi ore viene riportato il totale ore presenti nel calendario con giustificativo CIGS o CIGD.

Nella retribuzione oraria per calcolo CIG viene riportato il totale paga come da 5 videata dell'anagrafica dipendente se paga oraria, altrimenti viene eseguito la divisione della paga mensile con le ore retribuibili del mese. Nel caso di orario settimanale diverso da 40, le ore retribuibili mensili sono rideterminate (ore mese / 40 \* ore sett).

Nella trattenuta pensione viene riportato l'importo dell'apposita voce.

Viene sempre portata la non applicazione delle detrazioni e il numero di giorni nei quali è presente uno dei due giustificativi suindicati.

Nella retribuzione mensile vengono ricomprese la 13 e 14 mensilità.

La % di riduzione viene riportata da videata di scelta (record 10).

Nel file vengono riportate le ore totali effettuando la sommatoria di quanto presente pertanto il dato in stampa è solo visivo, inoltre il numero componenti ANF non viene considerato in quanto nel file è prevista la distinzione degli stessi (vedi riquadro dati aggiuntivi) pertanto il dato in stampa è solo visivo.

<span id="page-6-0"></span>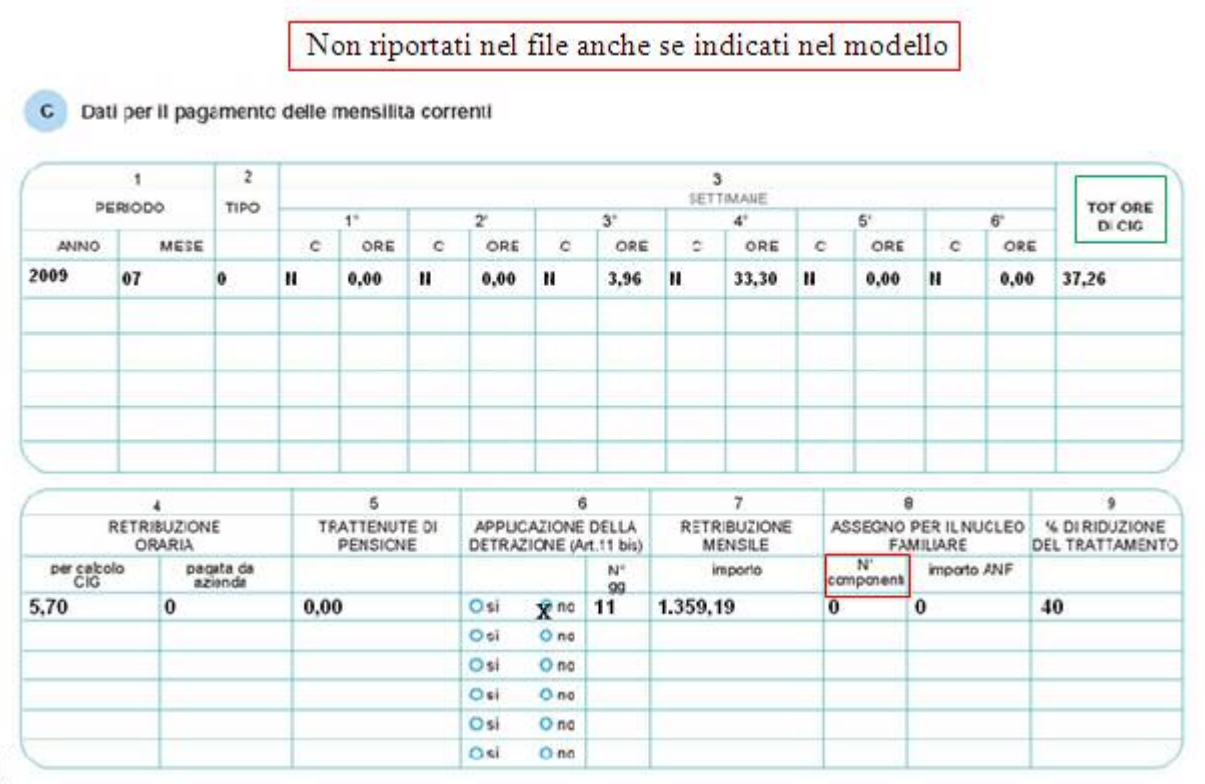

#### QUADRO D - QUADRO E

Non vengono mai compilati in automatico. Se inseriti dati dall'Utente gli stessi verranno portati nel file.

#### QUADRO F

Se presenti vengono portati i dati bancari del dipendente (attenzione: deve essere presente il CIN altrimenti non viene considerato nessun altro dato) e barrato l'accredito bancario. Nel file viene portata la scelta C sia se ceccato "bonifico presso ufficio postale" che "accredito sul mio conto corrente bancario o postale", altrimenti utilizzare le altre scelte presenti. Attenzione: i dati bancari devono essere inseriti come da sequenza in paghe, in quanto sarà la procedura di produzione file a riportare i dati nell'ordine previsto dalle istruzioni tecniche.

#### F Modalità di pagamento

- O bonifico presso ufficio postale
- X) accredito sul mio conto corrente bancario o postale

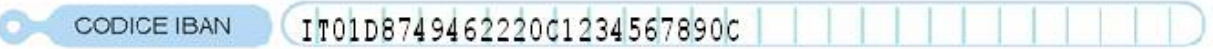

#### **2.1.5 STAMPA E SUPPORTO**

In fondo alla videata sono presenti i tasti per la produzione e stampa del modello file.

Stampa+supp: vengono riportati i dati del dipendente sia anagrafici che relativi al movimento se presente. All'uscita il modello viene sempre salvato (visualizzabile da Storico+supp) e viene chiesto se deve essere creato il supporto.

Storico+supp: accedendo alla videata sono selezionabili i vari modelli salvati per la ditta e nei quali è possibile variare quanto inserito e produrre il file anche più volte.

Il supporto magnetico viene creato con i dati presenti nell'anagrafica ditta (se non presenti nella videata di scelta dei dipendenti), con quanto presente nei campi presenti nelle due videate precedentemente compilate (record 00 e 10, a sostituzione di quanto presente eventualmente in ditta) e con tutti i dati presenti nel modello, sia compilati in automatico, che inseriti/variati nel

7 Centro Paghe Padova Srl – Aggiornamento del 4 Agosto 2009

<span id="page-7-0"></span>modello stesso. Si fa presente che alcuni campi nel cartaceo non trovano riscontro nel supporto magnetico (esempio Stato, Cittadinanza, Articolazione settimanale dell'orario...) o non vengono utilizzati in quanto facoltativi (esempio Telefono, Tipo rapporto...)

#### **2.1.6 MODELLO CARTACEO**

Nella prima e nella seconda pagina del modello sono stati inseriti alcuni campi che sono previsti nel supporto magnetico ma senza riscontro nel cartaceo, inoltre viene evidenziata in calce ad ogni pagina la codifica del dipendente

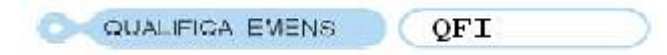

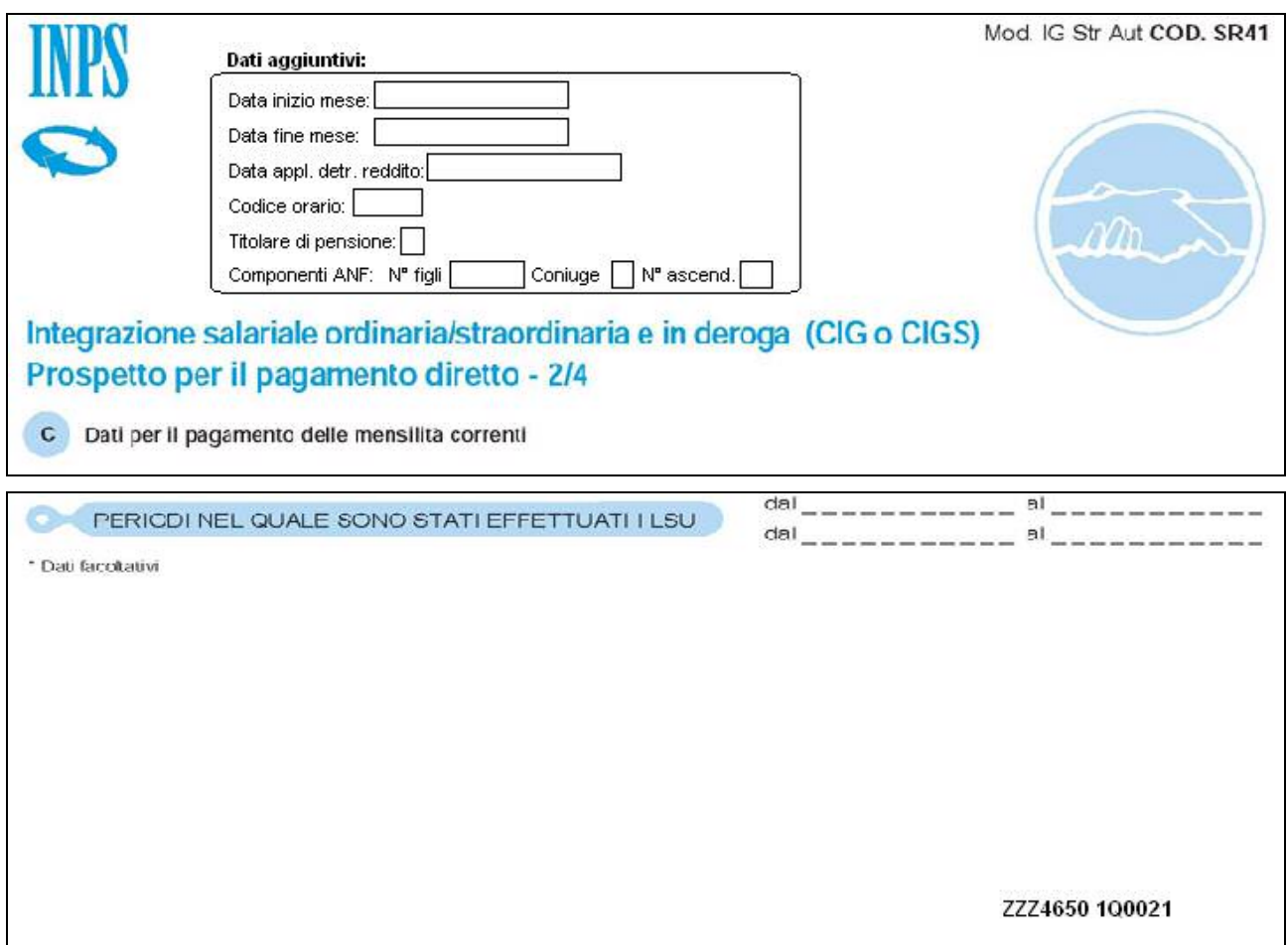

# <span id="page-8-0"></span>**3. SISTEMAZIONI E IMPLEMENTAZIONI**

### **3.1. ABRUZZO: RESTITUZIONE VERSAMENTI SOSPESI – CALCOLO F24**

Con l'ordinanza 3789 del Cons. Min. viene rivista la sospensione degli adempimenti e dei versamenti tributari.

Relativamente alla sospensione Irpef, la stessa viene confermata solo per i residenti nei comuni del cosiddetto "cratere", mentre per gli altri termina con il cedolino di maggio e, a partire dal cedolino di giugno, dovrà essere restituita in 5 rate. Per maggiori informazioni si rimanda alla su citata ordinanza.

Con circolare del 09 Luglio u.s. sono stati descritti i passaggi per restituire al dipendente le quote sospese per contributi e versamenti fiscali, con la presente vengono fornite le istruzioni operative per procedere al calcolo delle quote per il versamento delle stesse in F24.

Da paghe eseguire:

anno corrente  $\rightarrow$  altro  $\rightarrow$  archivio mesi elaborati (365)  $\rightarrow$  selezionare la ditta e i mesi per i quali eseguire il calcolo delle sospensioni.

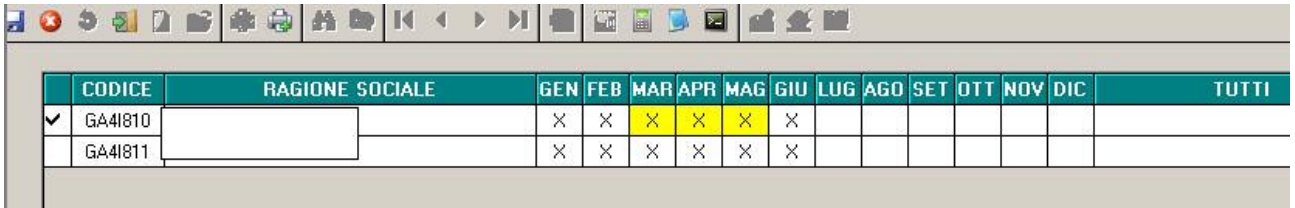

Successivamente premere "STAMPE" e selezionare la stampa "sospensione fiscale per l'Abruzzo" (vedi immagine).

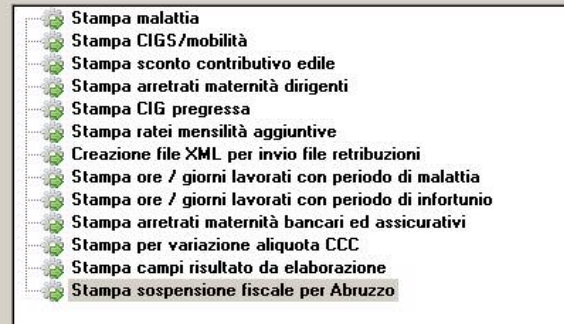

Verrà richiesto di selezionare i dipendenti interessati dal RECUPERO delle imposte e contributi sospesi.

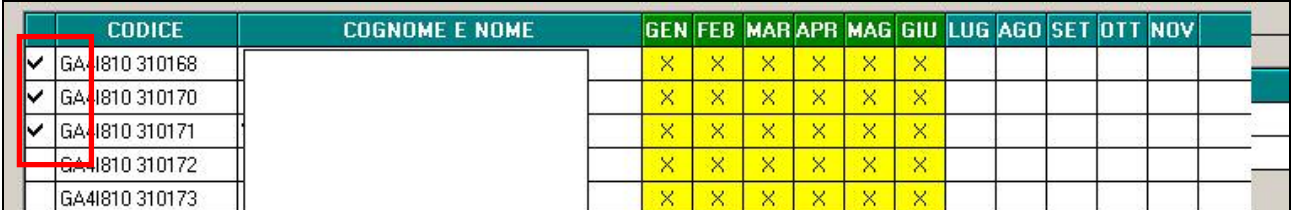

Selezionare "EXCEL" per produrre il dettaglio delle ritenute SOSPESE per i dipendenti selezionati. Esempio di stampa:

<span id="page-9-0"></span>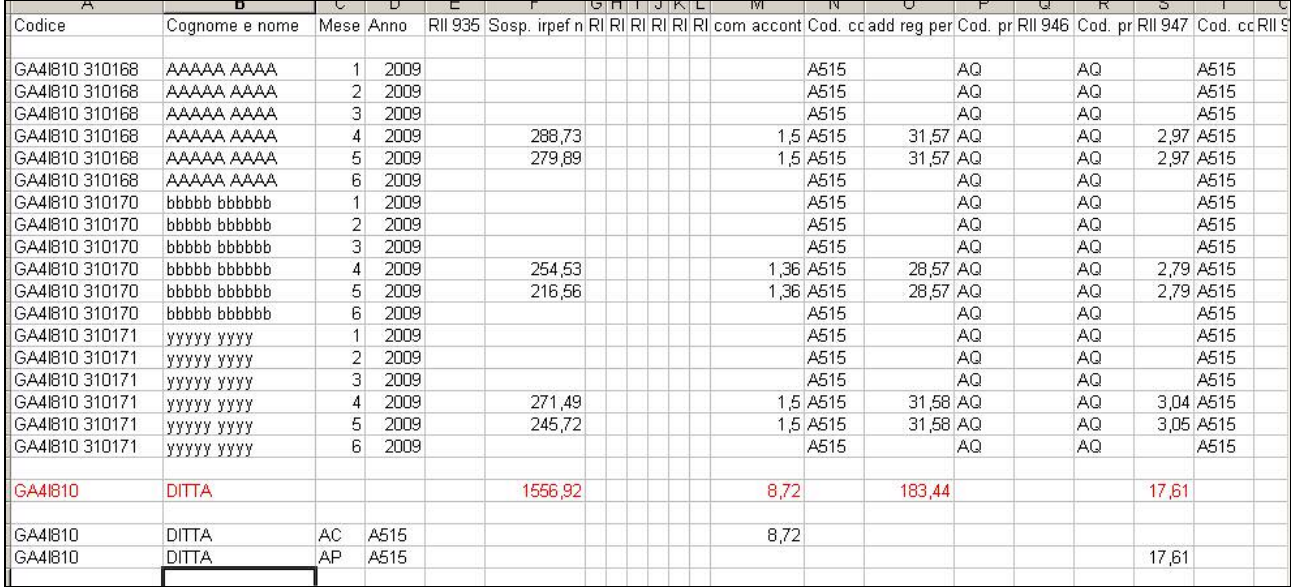

- nella prima riga sono indicate le tipologie di ritenute (irpef 1001, regionale, comunale, acconto).
- nella prima parte è riepilogato il DETTEGLIO per DIPENDENTE le ritenute sospese.
- di seguito è riepilogato il TOTALE DITTA (totale versamenti da indicare in delega)
- SOTTO al totale ditta sono ripresi versamenti per addizionali comunali e suddivisione per codice comune.

**Attenzione**: resta a cura utente il calcolo della rateizzazione e l'inserimenti dei versamenti nella delega F24.

### **3.2. DENUNCIA TELEMATICA PER CA.DI.PROF.**

Sono state apportate le seguenti modifiche alla procedura per la creazione del file per la denuncia telematica mensile contributiva a CA.DI.PROF. relativamente alla compilazione del campo "Codice fiscale del dichiarante".

Nel caso che l'invio venga effettuato dal Consulente ed il Consulente è persona fisica, per cui nei "*Dati Studio*" sezione "*CA.DI.PROF*." sono state compilate le caselle "*Cognome*" e "*Nome*" del "*Consulente (se persona fisica)*",

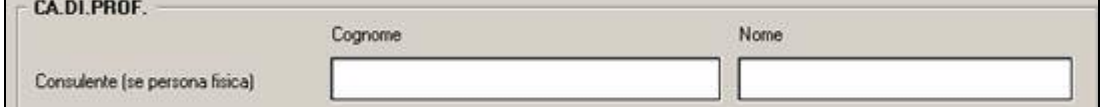

nel file verrà riportato il codice fiscale del dichiarante presente in "*Dati Studio"* videata 3 → casella "*C.F. /P.IVA del consulente*".

In tal caso il dato è obbligatorio e dovrà essere il codice fiscale del dichiarante di 16 caratteri alfanumerico.

Si fa presente inoltre che il dato anche se inserito nella casella "*C.F. /P.IVA del consulente*" della procedura paghe del Cliente non viene inviato al Centro ma per l'inserimento dovrà esserne data comunicazione al Centro, inviando una mail all'assistenza, al fine della corretta compilazione del file creato con le chiusure mensili.

## **3.3. ELABORAZIONE MATERNITA'**

E' stato riscontrato in alcuni casi particolari (concomitanza di maternità obbl. e maternità ant.) un errore bloccante in elaborazione.

Il tutto è stato sistemato.